# Come assegnare in blocco la messaggistica unificata in Unity Connection?  $\overline{\phantom{a}}$

#### Sommario

Introduzione Domanda: Come assegnare in blocco la messaggistica unificata in Cisco Unity Connection? Risposta Informazioni correlate

## Introduzione

In questo documento viene descritto come utilizzare il Bulk Administration Tool (BAT) in Cisco Unity Connection per assegnare la messaggistica unificata a più utenti esistenti contemporaneamente. La messaggistica unificata è nota anche come casella di posta singola.

## Domanda: Come assegnare in blocco la messaggistica unificata in Cisco Unity Connection?

# **Risposta**

Bulk Administration Tool (BAT) è l'unico metodo disponibile per completare l'assegnazione di massa in Cisco Unity Connection.

In questa procedura viene descritto come identificare gli utenti che esistono già in Cisco Unity Connection ma ai quali non è assegnato un account di messaggistica unificata. Viene quindi descritto come creare un file per l'assegnazione in blocco di messaggi unificati a tali utenti.

1. Per esportare un elenco di tutti gli alias dei sottoscrittori nel sistema, fare clic su Esporta, quindi su Utenti con cassetta postale.

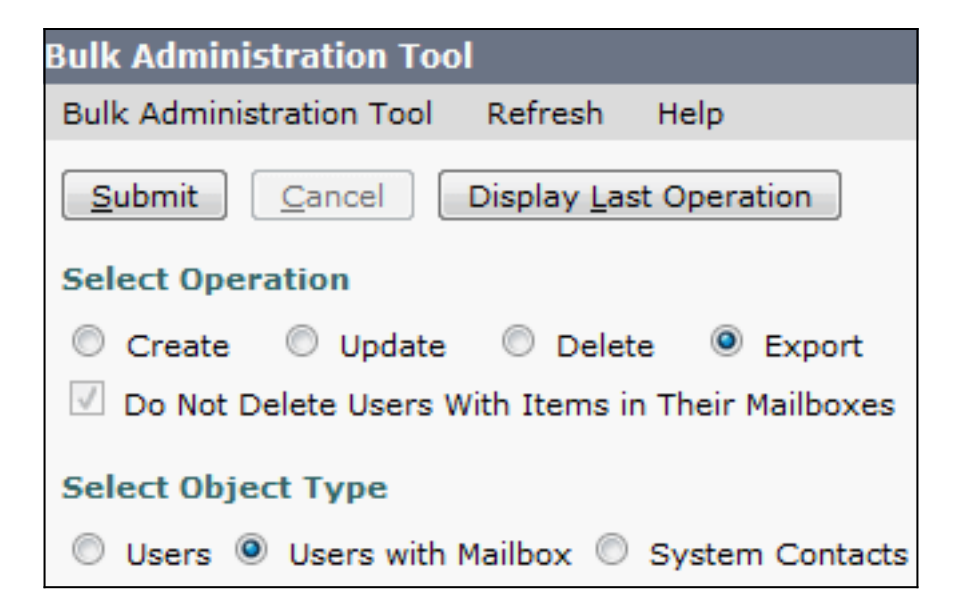

L'elenco viene esportato in un file con valori delimitati da virgole (CSV). In questo esempio, il file CSV contiene le seguenti voci:

**Alias**,Address,AltFirstNames,AltLastNames,BillingId,Building,City,Country,Department, DisplayName,EmailAddress,MailName,EmployeeId,EnhancedSecurityAlias,FirstName, Initials,Language,LastName,Manager,PostalCode,State,TimeZone,Title, CosDisplayName,Extension,ClientMatterCode,TransferType,TransferRings, TransferExtension,TransferAction,RnaAction,StandardTransferType, StandardTransferRings,StandardTransferExtension,StandardTransferAction, StandardRnaAction,ClosedTransferType,ClosedTransferRings,ClosedTransferExtension, ClosedTransferAction,ClosedRnaAction,MWIExtension,MWIMediaSwitchDisplayName, MaxMsgLen,playPostGreetingRecording,postGreetingRecordingDisplayName, ForcedAuthorizationCode,ListInDirectory,CreateSmtpProxyFromCorp, MediaSwitchDisplayName, PhoneNumber\_HomePhone, Active\_HomePhone, DisplayName HomePhone, PhoneNumber WorkPhone,Active WorkPhone, DisplayName\_WorkPhone,PhoneNumber\_MobilePhone,Active\_MobilePhone, DisplayName\_MobilePhone,PhoneNumber\_Pager,AfterDialDigits\_Pager,Active\_Pager, DisplayName\_Pager,PhoneNumber\_TextPager1,SmtpAddress\_TextPager1, Active\_TextPager1,DisplayName\_TextPager1,Extension\_Alt1,Extension\_Alt1\_Partition, Extension\_Alt2,Extension\_Alt2\_Partition,Extension\_Alt3,Extension\_Alt3\_Partition, Extension\_Alt4,Extension\_Alt4\_Partition,Extension\_Alt5,Extension\_Alt5\_Partition, Extension\_Alt6,Extension\_Alt6\_Partition,Extension\_Alt7,Extension\_Alt7\_Partition, Extension\_Alt8,Extension\_Alt8\_Partition,Extension\_Alt9,Extension\_Alt9\_Partition, CcmId,EmailAction,VoicemailAction,FaxAction,DeliveryReceiptAction,RelayAddress, SmtpProxyAddresses,LdapCcmUserId,CorporatePhoneNumber userA,,,,,,,,,user A,,usera,,,user,,1033,A,,,,20,,Voice Mail User COS,123456123456,,0,4,123456123456,1,1,0,4,123456123456,1,1,0,4,123456123456, 1,1,123456123456,PhoneSystem,300,0,,,1,0,PhoneSystem,,0,Home Phone,,0, Work Phone,,0,MobilePhone,,,0,Pager,,,0,SMTP,,,,,,,,,,,,,,,,,,,,1,1,1,1,,,,, userB,,,,,,,,,,user A,,usera,,,user,,1033,B,,,,20,,Voice Mail User COS,123456123457,,0,4,123456123457,1,1,0,4,123456123457,1,1,0,4,123456123457, 1,1,123456123457,PhoneSystem,300,0,,,1,0,PhoneSystem,,0,Home Phone,,0, Work Phone,,0,MobilePhone,,,0,Pager,,,0,SMTP,,,,,,,,,,,,,,,,,,,,,,1,1,1,1,,,, userC,,,,,,,,,user A,,usera,,,user,,1033,C,,,,20,,Voice Mail User COS,123456123458,,0,4,123456123458,1,1,0,4,123456123458,1,1,0,4,123456123458 ,1,1,123456123458,PhoneSystem,300,0,,,1,0,PhoneSystem,,0,Home Phone,,0, Work Phone,,0,MobilePhone,,,0,Pager,,,0,SMTP,,,,,,,,,,,,,,,,,,,,,,,,1,1,1,,,,,, userD,,,,,,,,,,user A,,usera,,,user,,1033,D,,,,20,,Voice Mail User COS,123456123459,,0,4,123456123459,1,1,0,4,123456123459,1,1,0,4,123456123459, 1,1,123456123459,PhoneSystem,300,0,,,1,0,PhoneSystem,,0,Home Phone,,0, Work Phone,,0,MobilePhone,,,0,Pager,,,0,SMTP,,,,,,,,,,,,,,,,,,,,,,1,1,1,1,,,,, **userE**,,,,,,,,,user A,,usera,,,user,,1033,E,,,,20,,Voice Mail User COS,123456123450,,0,4,123456123450,1,1,0,4,123456123450,1,1,0,4,123456123450, 1,1,123456123450,PhoneSystem,300,0,,1,0,PhoneSystem,,0,Home Phone,,0, Work Phone,,0,MobilePhone,,,0,Pager,,,0,SMTP,,,,,,,,,,,,,,,,,,,,,,1,1,1,1,,,,

2. Per esportare un elenco di tutti gli account di messaggistica unificata presenti nel sistema, fare clic su Esporta e quindi su Account di messaggistica unificata.

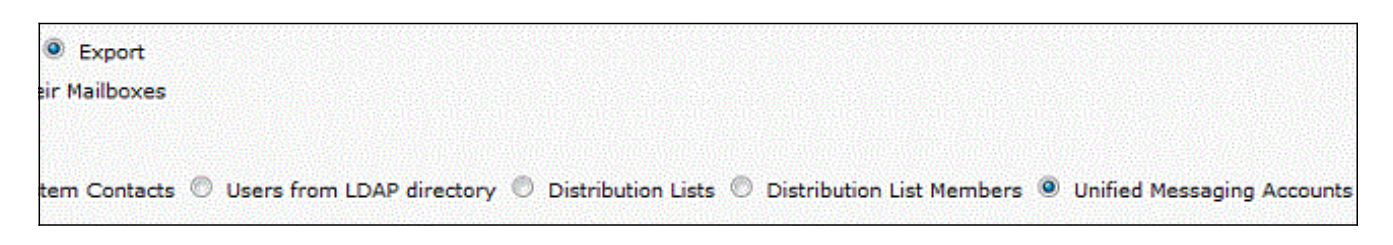

L'elenco viene inoltre esportato in un file CSV che, nell'esempio, contiene le voci relative agli utenti A, B e C.

- 3. Confrontare i file CSV del passaggio 1 e del passaggio 2. Poiché gli utenti A, B e C hanno già configurato la messaggistica unificata, ID utente e E sono gli utenti a cui deve essere assegnata la messaggistica unificata.
- Copiare il valore di alias (il valore in grassetto) per userD e userE dal file CSV creato nel 4. passaggio 1. Incollare i valori di alias nella colonna SubscriberAlias del file CSV creato nel passaggio 2. Il file unito ha il seguente aspetto:

SubscriberAlias, ServiceDisplayName, OptionalServiceAccountID, UMEmailAddress, EmailAddressUseCorp,EnableCalendar,EnableMeeting,EnableMbxSynch,enableTTS, IsPrimaryMeetingService,LoginType,UserId,UserProfileNumber **userD**,Exchange 2010,3194886a-d72b-4893-bbd6-15b4fe02e644,userD@corp.com,1,0,0,1,1,0,0,, **userE**,Exchange 2010,3194886a-d72b-4893-bbd6-15b4fe02e644,userE@corp.com,1,0,0,1,1,0,0,, Questo processo garantisce che l'ID utente e l'ID utente siano assegnati allo stesso account di messaggistica unificata e alle stesse funzionalità degli utenti esistenti.

Nota: Le caratteristiche possono essere modificate manualmente, ma in questo documento viene illustrato solo come abilitare gli utenti per le stesse caratteristiche.

5. Fare clic su Create (Crea), quindi su Unified Messaging Accounts (Account di messaggistica unificata) per creare la funzionalità di messaggistica unificata per ID utente e E utente. Utilizzare il file CSV appena creato e unito come input per l'assegnazione in blocco.

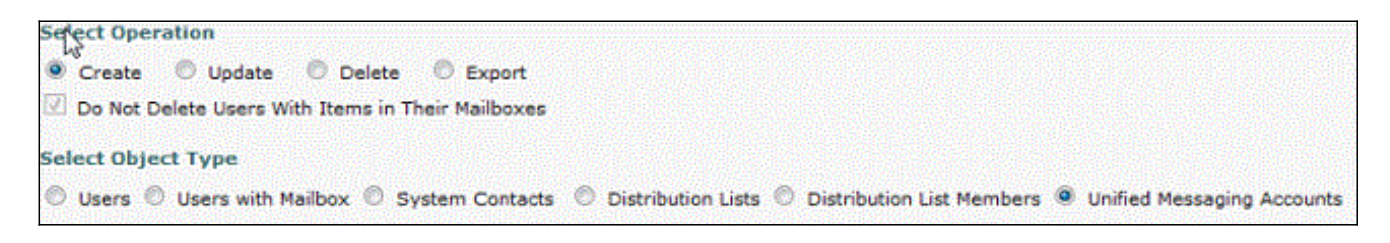

#### Informazioni correlate

• [Documentazione e supporto tecnico – Cisco Systems](//www.cisco.com/cisco/web/support/index.html?referring_site=bodynav)